eResearch **Proposal Management**

# **Complete and Route Technology Control Plans (TCP)**

After the Export Control Office (ECO) determines a need for and creates a Technology Control Plan (TCP) from an existing PAF or Unfunded Agreement (UFA), all personnel with edit rights to the TCP will receive an email notification to complete additional required information in the eResearch Proposal Management (eRPM) system. See [Technology Control Plans & Licenses](http://research-compliance.umich.edu/technology-control-plans-licenses) for more information about TCPs.

This procedure includes instructions to [Complete](#page-0-0) the TCP and Route [to the Export Control Office.](#page-5-0)

# <span id="page-0-0"></span>**Complete the TCP**

### **Technology Control Plan Notification Email**

The email displays basic TCP information, such as the ID, title, and who received the email, etc.

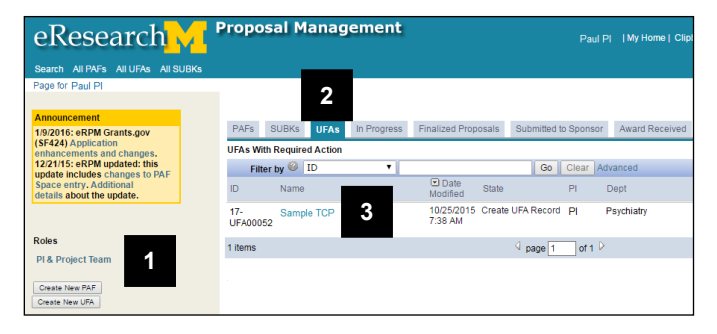

## **UFA Workspace**

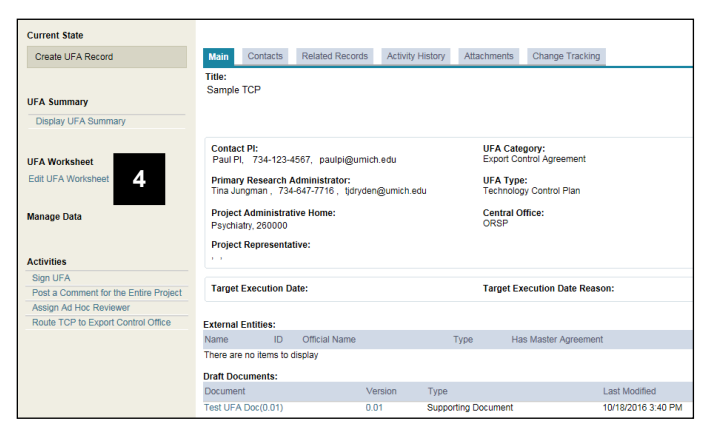

- 1. Click the link in the email from the Export Control Office to access the TCP (not shown here).
- **Note**: If you are not authenticated to the eRPM system, you may need to log in using your uniqname and password.

**OR**

**Home Workspace If you're already logged into eRPM,** 

- 1. Verify that the **PI & Project Team** role is selected.
- 2. Click the **UFAs** tab.
- 3. Click the name of the agreement in the **UFAs with Required Action** list.

The UFA will be in the state of **Create UFA Record**.

4. Click **Edit UFA Worksheet**.

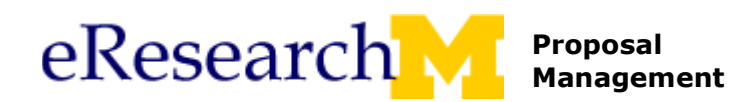

#### **Introduction**

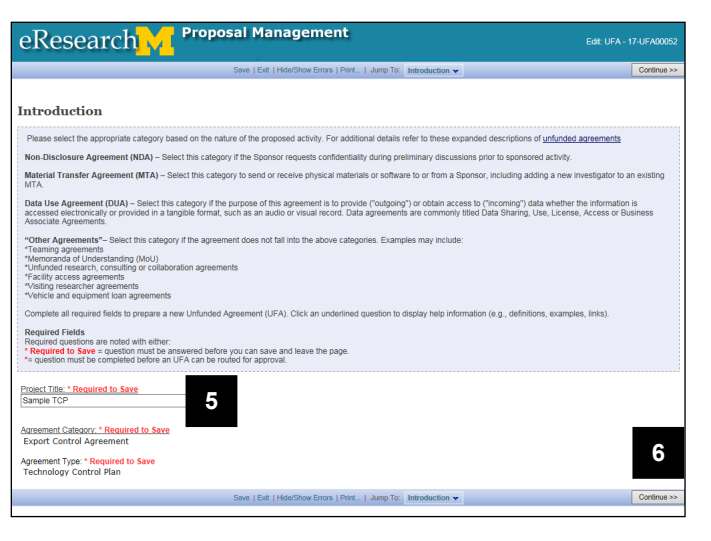

#### **Personnel**

**8**

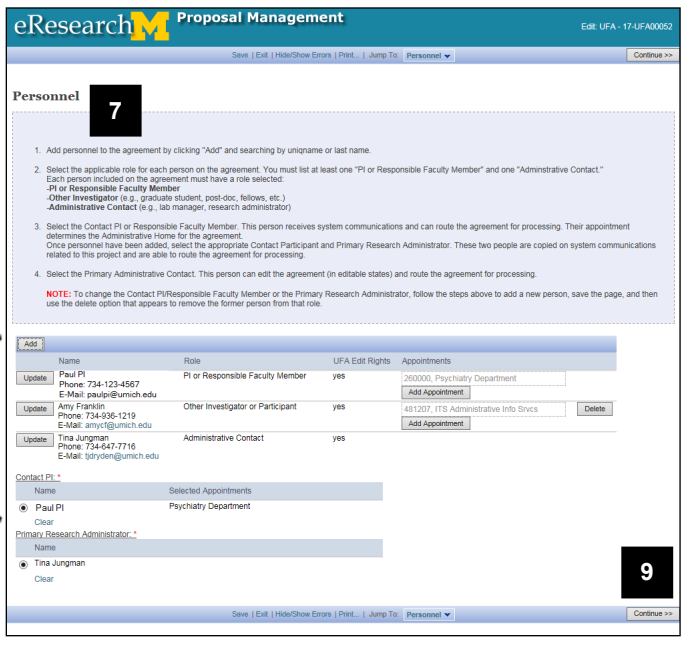

- 5. Edit the **Project Title**, if needed.
- 6. Click **Continue**.

- 7. Read the instructions for adding personnel.
- 8. Click **Add** or **Update** as needed. (Refer to **2) Enter Personnel** on the [UFA](http://www.umich.edu/~eresinfo/erpm/docs/PM_UFA_QR.pdf)  [Quick Reference\)](http://www.umich.edu/~eresinfo/erpm/docs/PM_UFA_QR.pdf)

## **Notes**:

- At least one PI or Responsible Faculty Member and one Administrative Contact are required.
- "PIs or Responsible Faculty Members", "Other Investigators or Participants", and Administrative Contacts must have a **Role**. Click **Update** to select, if needed.
- "PIs or Responsible Faculty Members" and "Other Investigators or Participants" must have an **Appointment**. Click **Add Appointment** to select, if needed.
- 9. Click **Continue**.

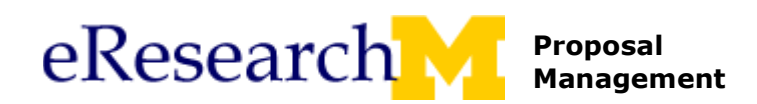

# **Technology Control Plan Agreement Details**

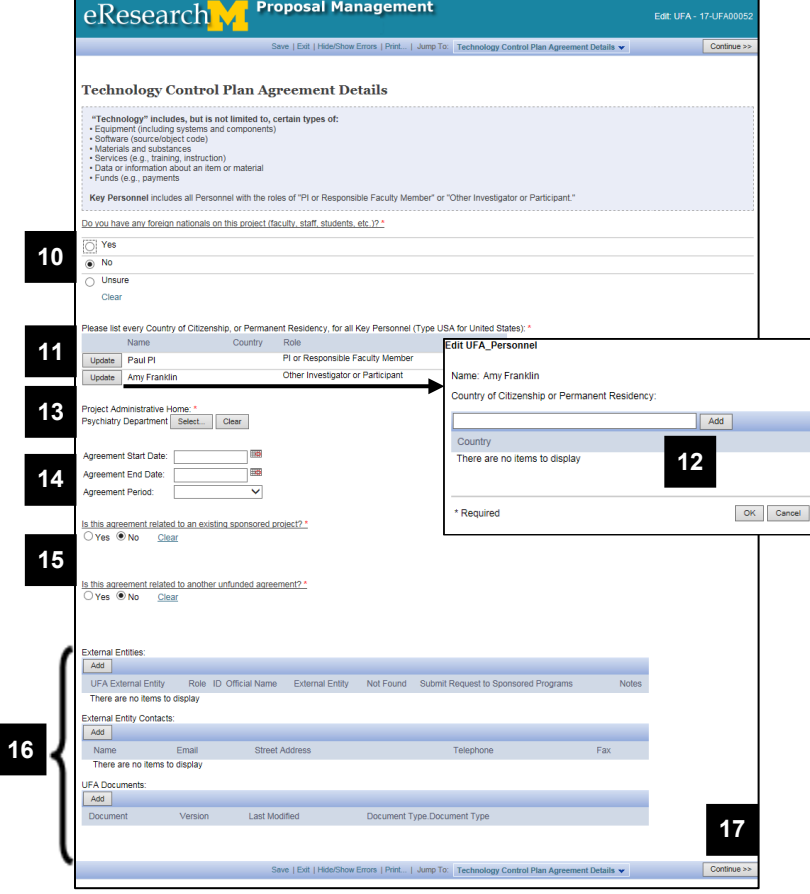

- 10. Select the applicable radio button regarding **foreign nationals**.
- 11. Click **Update** to select **Country of Citizenship, or Permanent Residency, for all Key Personnel**.
- 12. Enter or **Add** the Country, and click **OK.**
- 13. Click **Select** to choose the **Project Administrative Home** department.
- 14. Enter the **Agreement Start Date**, **End Date** and **Period**, if needed.
- 15. Verify or answer the \*required questions. Is this agreement related to
	- **an existing sponsored project?**
	- **another unfunded agreement?**

If you selected "Yes", then enter the related PAF or UFA ID.

- 16. Review and update the remaining information, as needed.
- 17. Click **Continue**.

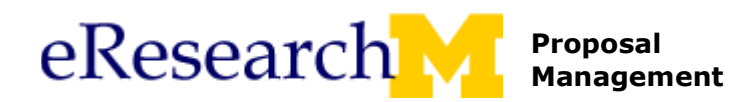

### **Project and Controlled Materials**

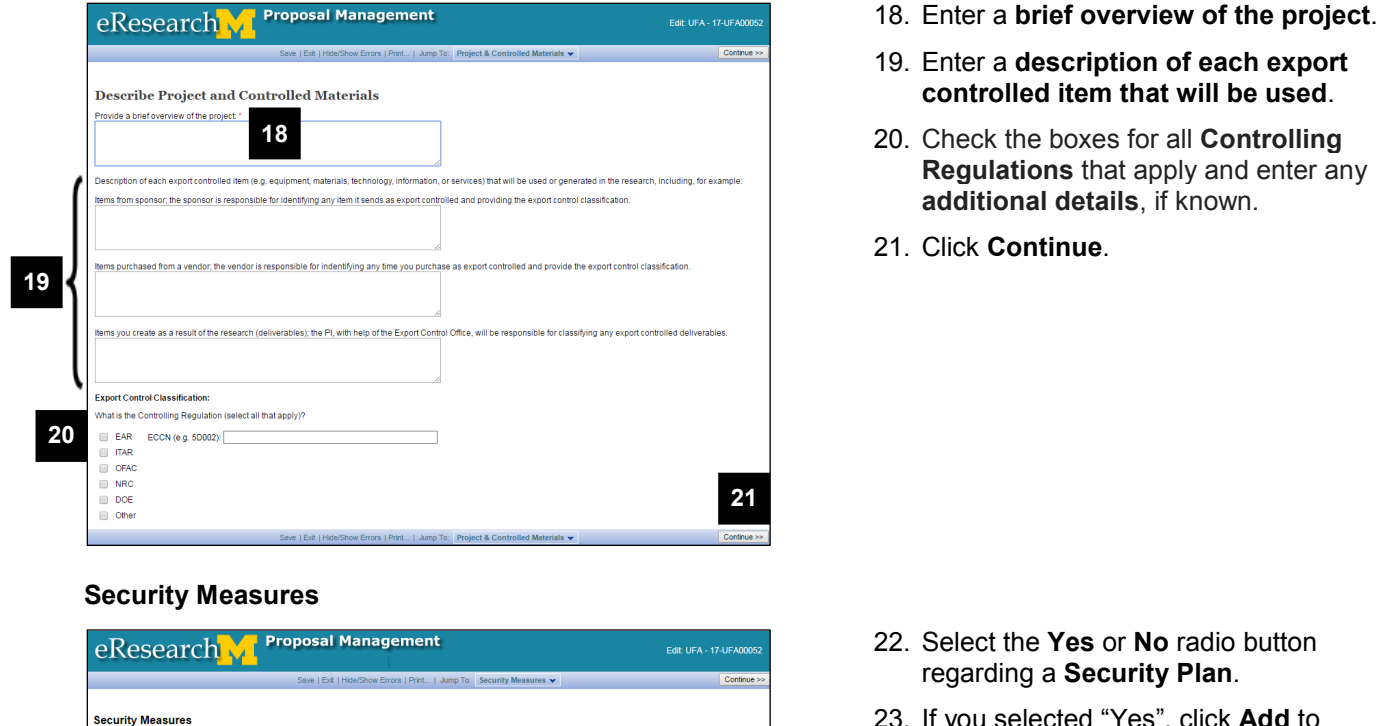

- **22. Select Xes** or **No** radio button **ga Security Plan.**
- 23. If you selected "Yes", click **Add** to upload or **Update** the IT and/or Export Control Security Plan.

Type<br>Supporting Documen

- lease upload the IT and/or Export Control Security Plan: Add **Receipt and Transmission Security 23** Document eceipt from third party, e.g., sponsor, vendor, etc.<br>Iscribe where/from whom you will get these items, how they **24**ocols are Not Applicable rt/ship physical EC Items (within or out of U-M), describe<br>wery courier) - and what security measures will be used Transmission Protocols are Not Applicable **Physical Security** tify physical location<mark>(s</mark><br>d for that purpose. **25** Dept ID ere are no items to displat
	- 24. Answer the **Receipt and Transmission Security** questions; enter text or check the box if Not Applicable.

Version Last Modified<br>0.01 10/19/2016 10:17 AM

- 25. Click **Add** to select physical locations used.
- 26. **Select** and enter the **Room Detail** information.
- 27. Click **OK** or **OK and Add Another** for additional locations.

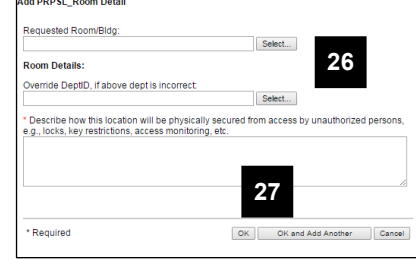

**22**

.<br>No

each Export Controlled item described, provide the following informat

ent have an annroved IT and/or Export Control Security Plan in place'

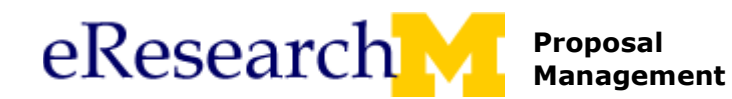

**Security Measures, continued**

**29**

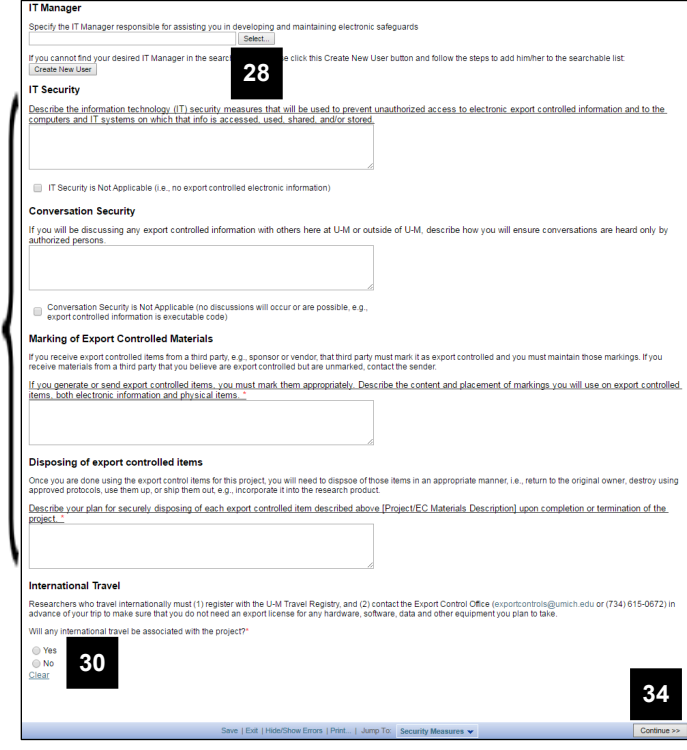

- 28. Click **Select** to **specify the IT Manager**.
- **Note**: If you cannot find your desired IT Manager, click **Create New User**.
	- 29. Answer the remaining questions for<br>
	IT Security
		- **IT Security**
		- **Conversation Security**
		- **Marking of Export Controlled Materials\***
		- **Disposing of export controlled items\***
	- 30. Select **Yes** or **No** if **International Travel** will be associated with the project.
	- 31. If you selected "**Yes"**, click **Add** to enter information.
	- 32. Enter the trip information for each trip.
	- 33. Click **OK** or **OK and Add Another** for additional trips.

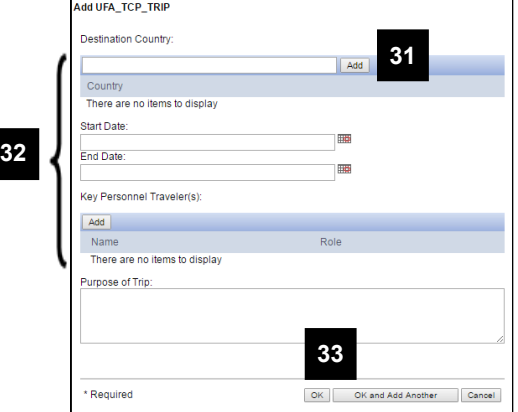

- 34. Click **Continue**.
- 35. Click **Finish**.

#### **End of UFA Worksheet**

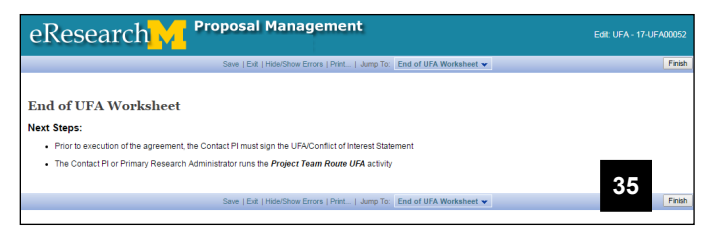

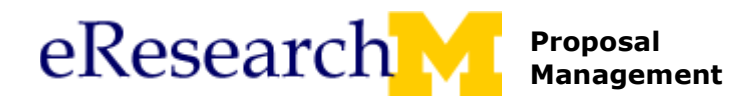

# <span id="page-5-0"></span>**Route to Export Control Office (ECO)**

Upon completion, *only* the PI or Primary Research Administrator can submit the TCP to the ECO using the **Route to Export Control Office** activity. After completing this activity:

- The routing is recorded in the **Recent Activity** list on the UFA Workspace.
- The state changes to **Export Control Office Review**.

#### **UFA Workspace**

**1**

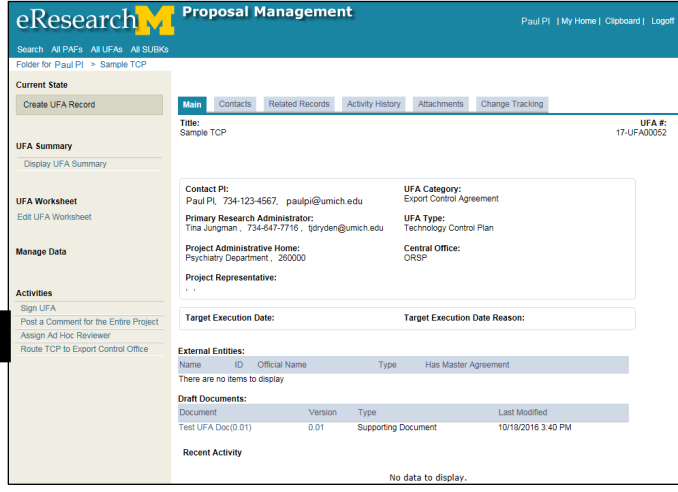

1. Click **Route TCP to Export Control Office** from the Activities menu of the UFA Workspace.

**Route TCP to Export Control Office Window**

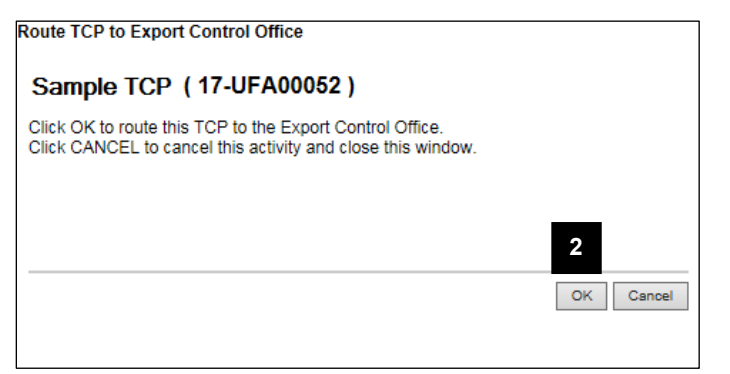

- 2. Click **OK**.
- **Note**: Error checking will run to look for any errors or missing required fields. If any errors are found, you can click the link to jump to the section that needs to be corrected.